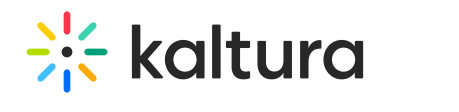

## **For First Time Users**

Last Modified on 08/28/2020 8:18 pm IDT

## Installing the Kaltura Webcasting Software

## **To install the Kaltura Webcasting Application**

1. On the Edit Event page, click **Don't have the application? Download here.** You will be redirected to a download page.

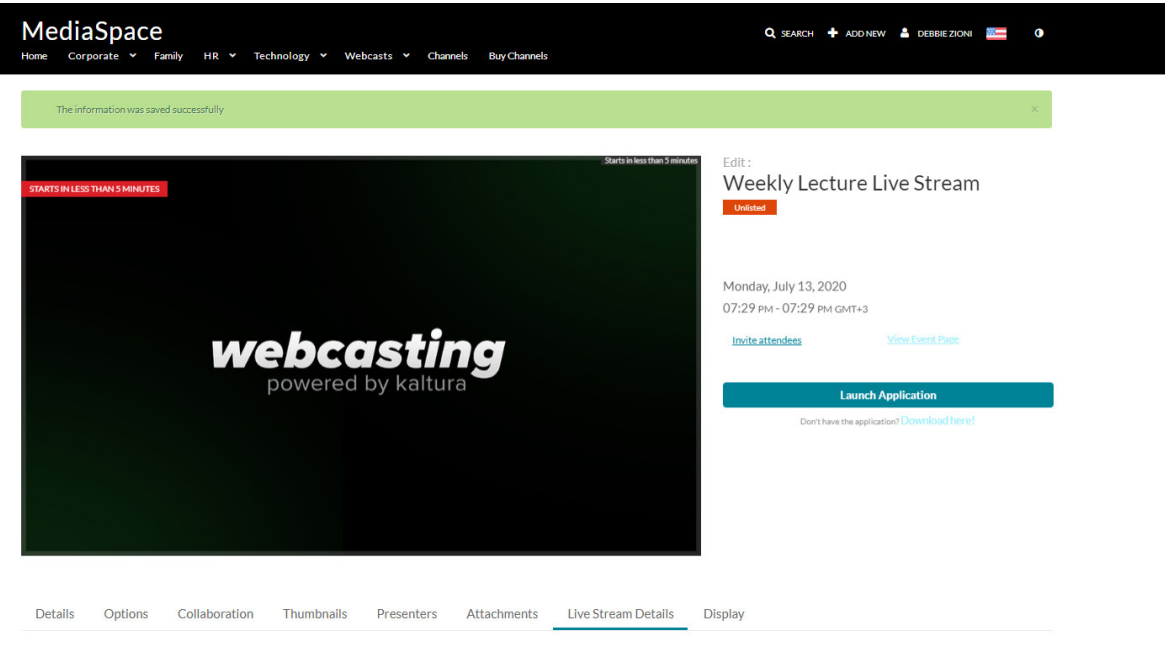

**Broadcast Details** 

- 2. If you are installing the Kaltura Webcasting software for**Windows**:
	- a. Click **Download for Windows** to start the installation.

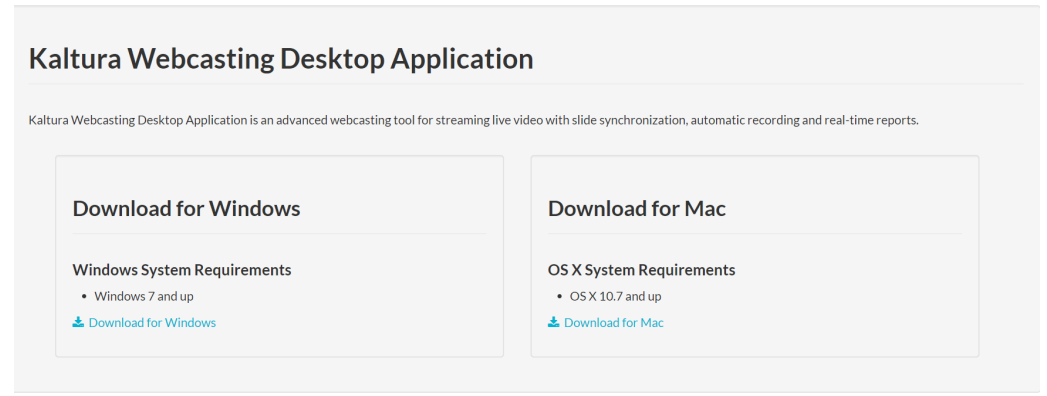

b. The Kaltura Webcast Application installation wizard will launch. Click**Next**.

## $\frac{1}{26}$  kaltura

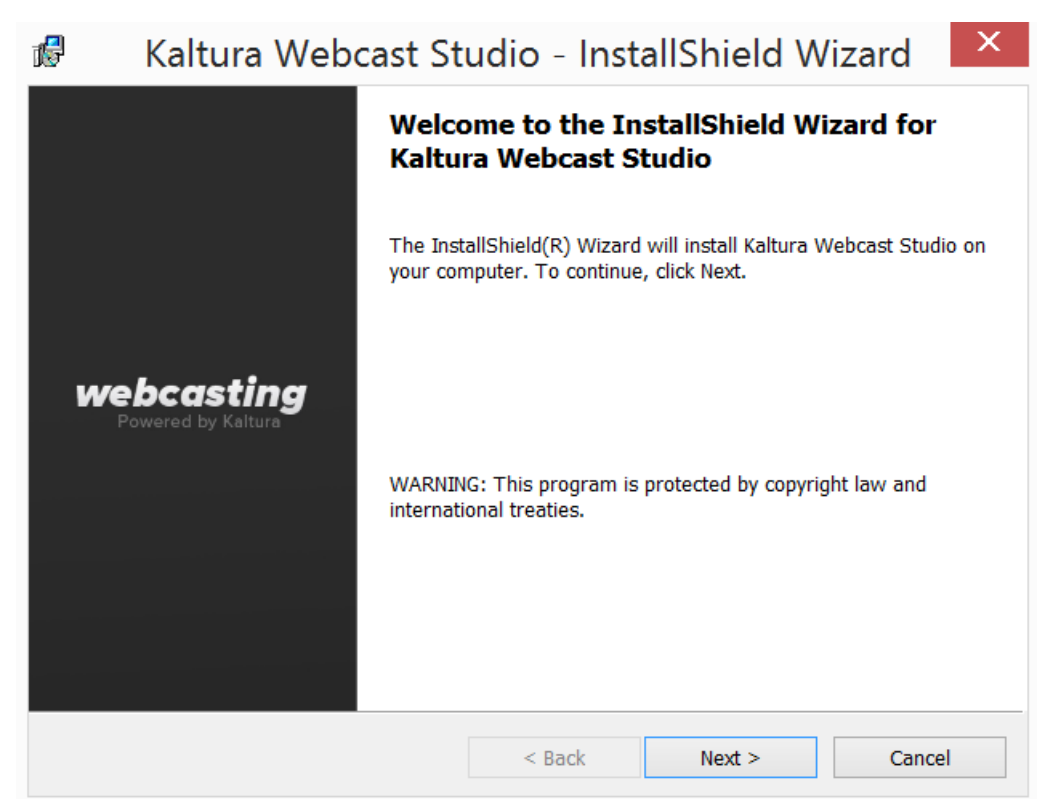

c. Complete the installation wizard and verify that the installation was successful.

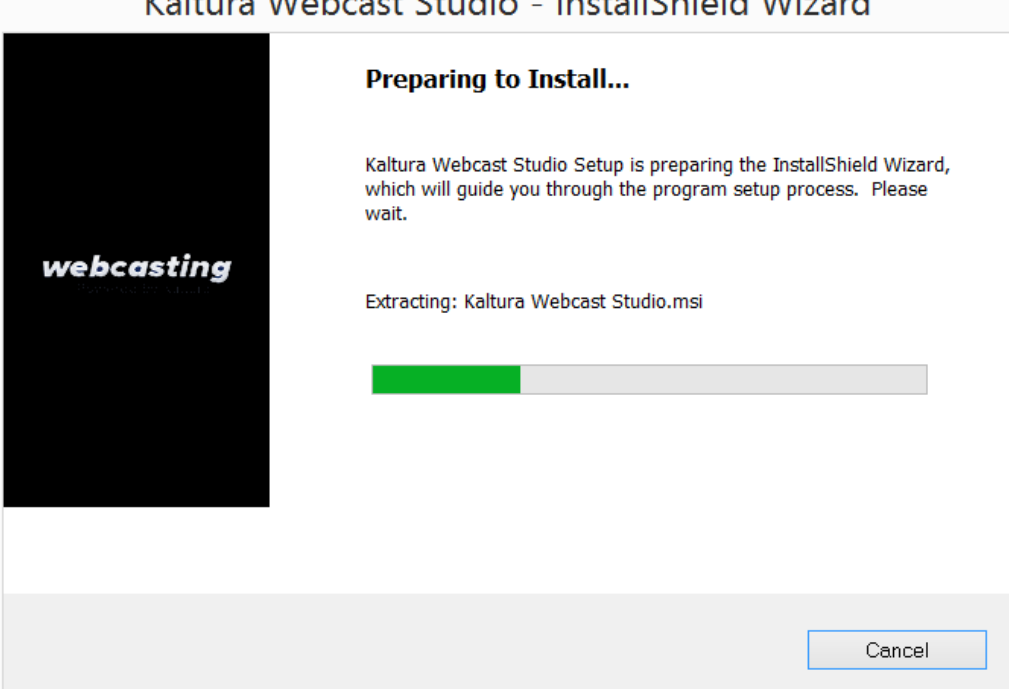

Koltura Wahoost Ctudio Install Chield Wizard

- 3. If you are installing the Kaltura Webcasting software for**Mac**.
	- a. Click to download the **.dmg** file.
	- b. Double click the file to open it. The window will appear.
	- c. Drag the **Kaltura Webcast** application icon to the applications folder.

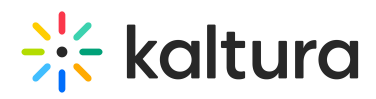

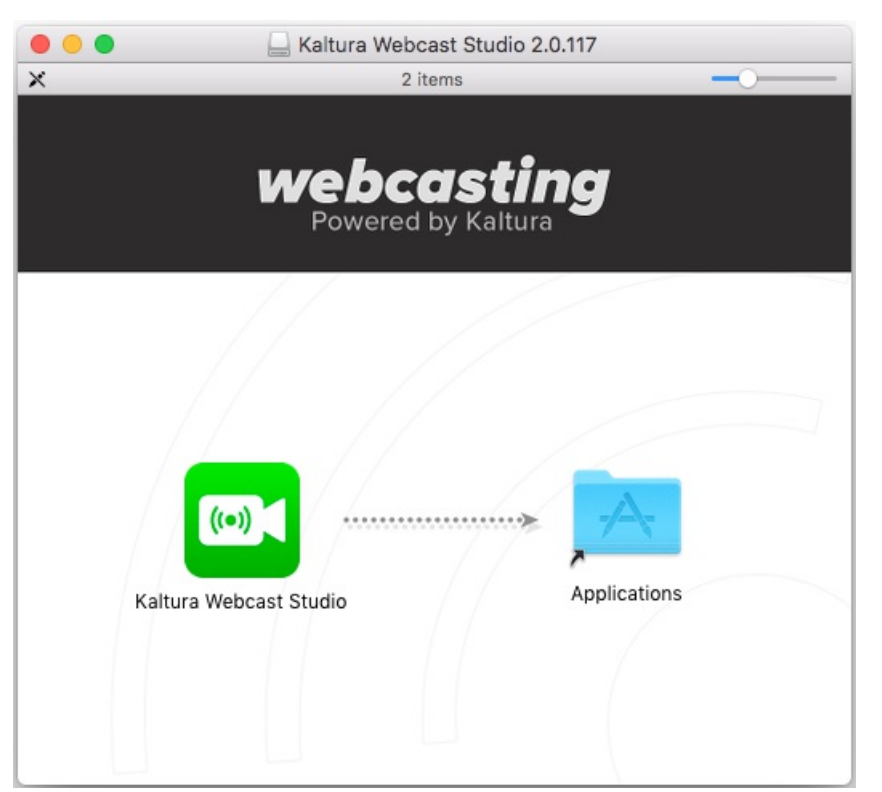

4. Return to the event page and click on **Launch the Webcast Application** button to start using the application.